## **Interface Flownex-MATLAB for combined simulation**

### **Интерфейс Flownex-MATLAB для совместного моделирования**

*Цель работы:* Ознакомиться с средствами совместного моделирования Flownex и Simulink.

*Задача работы:* Построение интерфейса обмена данными для интегрирования моделей Flownex и MATLAB.

*Приборы и принадлежности:* Персональный компьютер, среда моделирования Flownex, среда моделирования MATLAB Simulink (не старше R2018a).

# **ВВЕДЕНИЕ**

Мощная среда численного моделирования гидравлических, газовых и теплообменных систем **Flownex** может использоваться для адекватного описания объектов систем управления. Flownex имеет средства интеграции с ANSYS, EES, MathCad, Labview и другим ПО. Интеграция Flownex с MATLAB позволяет объединить возможности специализированных сред при анализе и синтезе систем управления, автоматизации, тестирования и верификации. В этой работе рассматриваются средства построения интерфейсов для совместного моделирования Flownex и MATLAB и обмена данными, вычисленных в специализированных средах.

#### **Файлы интерфейса совместного моделирования Flownex - MATLAB**

Со стороны MATLAB совместное моделирование с Flownex может выполняться как программными средствами m-файла, так и средствами Simulink модели.

Демонстрационные файлы и файлы для настройки и обеспечения совместного моделирования Flownex и m-файлов MATLAB расположены в папке MatlabInterface пакета Flownex. Файлы для взаимодействия Flownex с MATLAB Simulink находятся в папке SimulinkInterface пакета Flownex.

## **Настройка интерфейса совместного моделирования Flownex <> m-файл MATLAB**

Файлы для настройки и обеспечения совместного моделирования Flownex и MATLAB расположены в папке MatlabInterface пакета Flownex. В демонстрационном примере m-файла: Test.m папки MatlabInterface прописаны:

- название проекта модели Flownex, участвующей в совместном моделировании,
- параметр модели Flownex, значения которого задаются из MATLAB и
- параметр модели Flownex, значения которого передаются в MATLAB.

Например, для управления из MATLAB вычислением зависимости потока от длины трубы в среде Flownex (проект: MatlabLink.proj, см. [Рисунок 2\)](#page-2-0) и накопления результатов в среде MATLAB можно использовать m-файл [\(Рисунок](#page-1-0) 1), который используя команды API Flownex выполняет следующее.

- Запускает Flownex;
- Открывает проект Flownex: MatlabLink.proj;
- В цикле меняет длину трубы i (от 1м до 100м с шагом 1м ), на каждом шаге запускает вычислитель начальных условий (Solver), моделирование (Transient) и принимает вычисленные значения потока Volflow(i);
- По окончанию цикла закрывает проект и среду Flownex.

Примечание: команды API Flownex (текстовые файлы с расширением m) для взаимодействия с MATLAB находятся в папке MatlabInterface демонстрационного примера Flownex.

```
clear all
[app, location] = FlownexLaunchApplication();
[proj, ctrl] = FlownexOpenProjectCurrentFolder(app, 'MatlabLink.proj');
tic
for i = 1:100 FlownexSetInputDouble(proj, 'E - 10', '{Geometry}Length', i);
   FlownexSolveSteadyState(ctrl);
   FlownexStepTransient(ctrl);
   FlownexStepTransient(ctrl);
   FlownexStopTransient(ctrl);
   Volflow(i) = FlownexGetOutputDouble(proj, 'E - 10', '{Flow Element Results,Generic}Total volume flow')
end
toc
FlownexCloseProject(app);
FlownexExitApplication(app);
```
<span id="page-1-0"></span>**Рисунок 1**. m-файл (\*.m) интерфейса Flownex – MATLAB (m-файл).

Командами tic и toc программы [\(Рисунок](#page-1-0) 1), установлено, что при взаимодействии Flownex и MATLAB расчет 100 значений потока простейшей модели [\(Рисунок](#page-1-0) 1) выполняется за 28.58 секунды, что соответствует частоте 3.5 Гц.

Примечание. Если из программы [\(Рисунок](#page-1-0) 1), удалить одну команду FlownexStepTransient (ctrl), то частота вычислений вырастет до 5 Гц, но, при этом, полученные результаты будут ошибочны – существенно отличаться от графика, приведенного на [Рисунок 3.](#page-2-1)

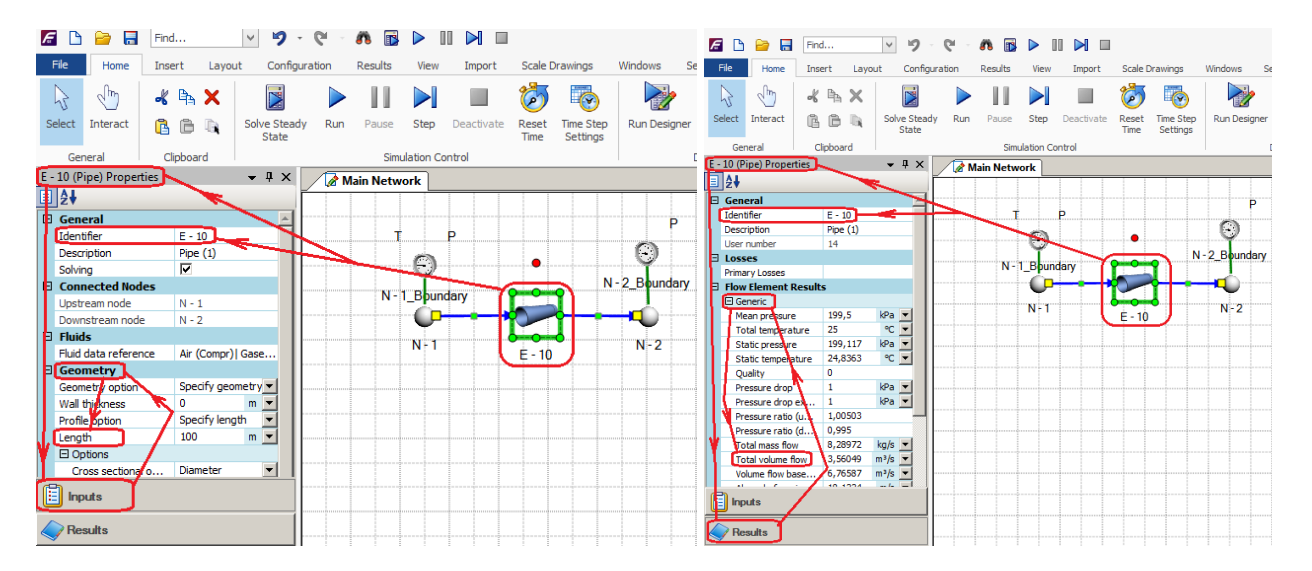

<span id="page-2-0"></span>**Рисунок 2**. Входной и выходной параметры Flownex, используемые в файле [Рисунок](#page-1-0) 1. Значение длины трубы Length находится в списке входных параметров Inputs > Geometry (показан слева) трубы E-10 модели Flownex: MatlabLink.proj. Вычисляемый параметр Total volume flow, передаваемый в MATLAB находится в разделе Results > Geometry (показан справа).

Дополнительными командами MATLAB построен график переменной Volflow [\(Рисунок](#page-1-0) 1), который показан на [Рисунок 3.](#page-2-1)

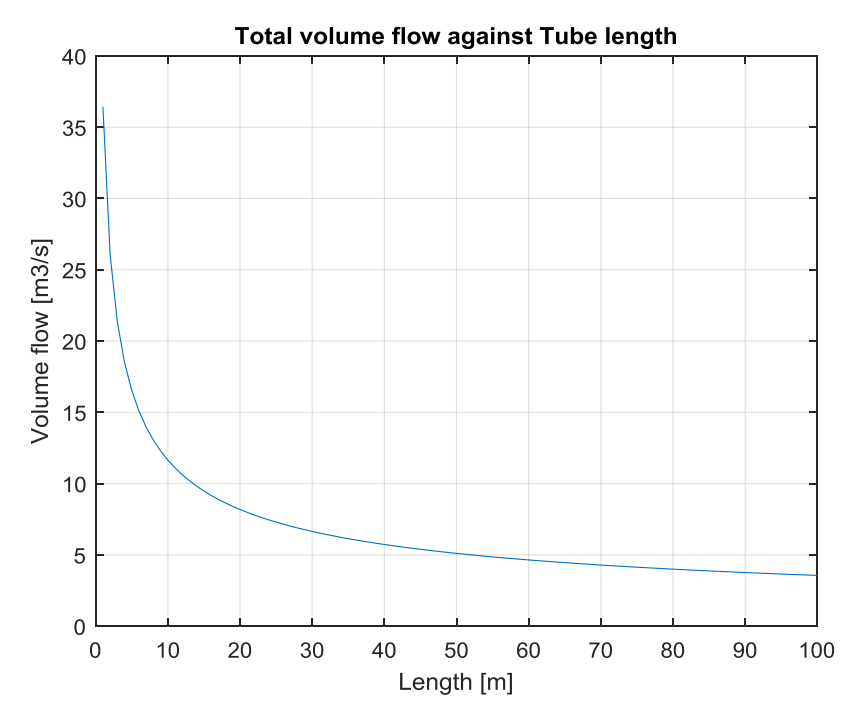

<span id="page-2-1"></span>**Рисунок 3.** Зависимость водного потока Volflow(i) от длины трубы ( $i = 1:100$ ) диаметром 0.5 м, при постоянном перепаде давления на концах трубы 1 кПа. Вычисление потока выполнено средствами Flownex, задание длины трубы, управление вычислителем Flownex и накопление результатов выполнено в MATLAB.

## **Настройка интерфейса совместного моделирования Flownex – MATLAB Simulink**

Для обеспечения совместного моделирования Flownex и Simulink необходимо выполнить следующие шаги.

- 1. Построить Flownex модель и разместить ее проект \*.proj в каталоге с служебными файлами, показанными на [Рисунок 8.](#page-5-0)
- 2. Построить Simulink модель \*.mdl или \*.slx и разместить ее в каталоге с служебными файлами, показанными на [Рисунок 8.](#page-5-0) Модель должна содержать блок Flownex link, например, как показано на [Рисунок 9.](#page-6-0)

Примечание. Блок Flownex link можно скопировать из демонстрационного пакета Flownex > SimulinkInterface > MATLAB модель: FlownexBlock.mdl или FlownexTest.mdl.

3. Настроить параметры блока Flownex link и параметры моделирования MATLAB, например, как показано на [Рисунок 4](#page-3-0) и [Рисунок 5.](#page-4-0) Шаг моделирования и время моделирования совместной модели устанавливаются в MATLAB (см. [Рисунок 4](#page-3-0) и [Рисунок 5\)](#page-4-0) и не зависят от установленных значений соответствующих параметров Flownex.

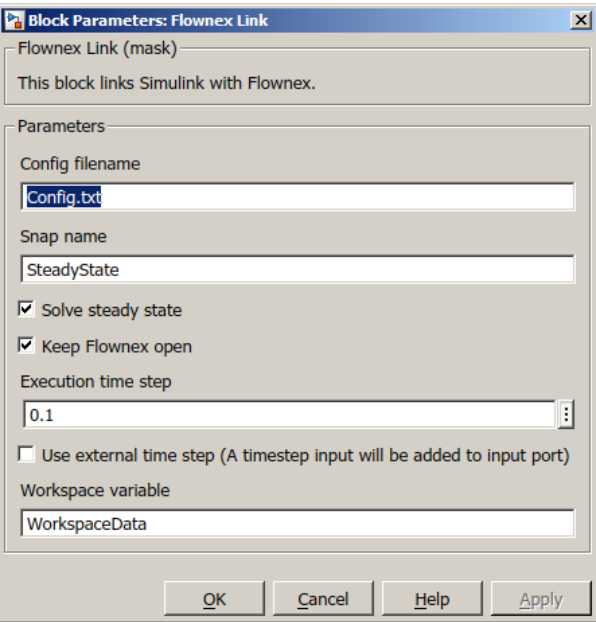

<span id="page-3-0"></span>**Рисунок 4**. Параметры интерфейсного блока Flownex link [\(Рисунок 9\)](#page-6-0) для связи Simulink модели с Flownex. В окне Config filename прописывается имя текстового файла рабочей директории, обеспечивающего связь с Flownex. В окне Snap name прописывается имя текстового файла проекта Flownex, который содержит начальные параметры Flownex модели. Шаг моделирования устанавливается в окне Execution time step.

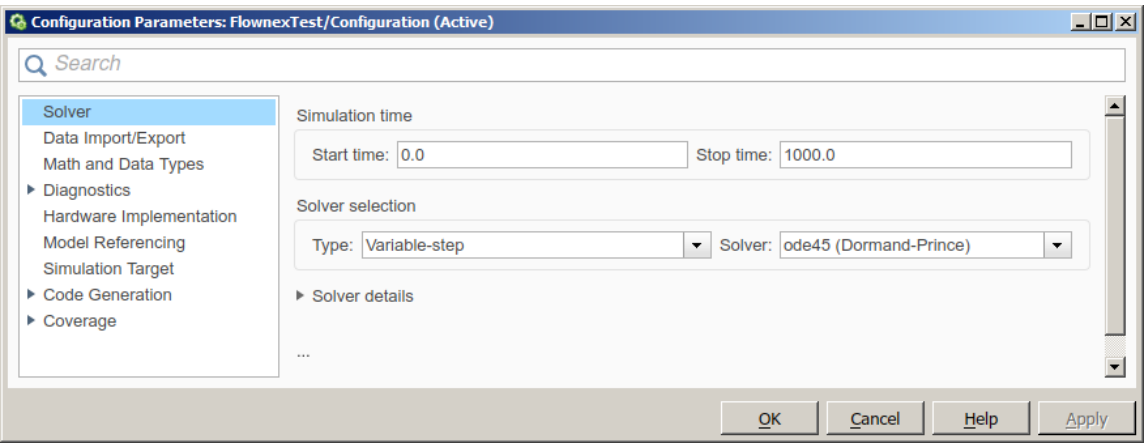

<span id="page-4-0"></span>**Рисунок 5**. Пример параметров моделирования Simulink модели.

4. Настроить конфигурационный файл, имя которого указано в настройках блока Flownex link [\(Рисунок 4\)](#page-3-0). В файле необходимо прописать ПОЛНЫЙ ПУТЬ к Flownex проекту, передаваемые Flownex входные параметры, и параметры, принимаемые от Flownex, например, как показано на [Рисунок](#page-4-1) 6 [и Рисунок 7.](#page-4-2)

Project File Name (**full path needed**) c:**\…\**SimulinkInterface.proj Flownex Inputs (Simulink Block Inputs) - Use Format: Component Identifier; Property Identifier N - 1\_Boundary; {Boundary Conditions}Pressure N - 1\_Boundary; {Boundary Conditions}Temperature Flownex Outputs (Simulink Block Outputs)- Use Format: Component Identifier; Property Identifier N - 2\_Boundary; {Flow Node Results}Pressure N - 2\_Boundary; {Flow Node Results}Enthalpy

<span id="page-4-1"></span>**Рисунок 6**. Пример файла Config.txt блока интерфейсного блока Flownex link [\(Рисунок](#page-3-0) 4). Корректное имя блока, например,  $N - 2$  Boundary, находится в закладке блока Inputs > Identifer.

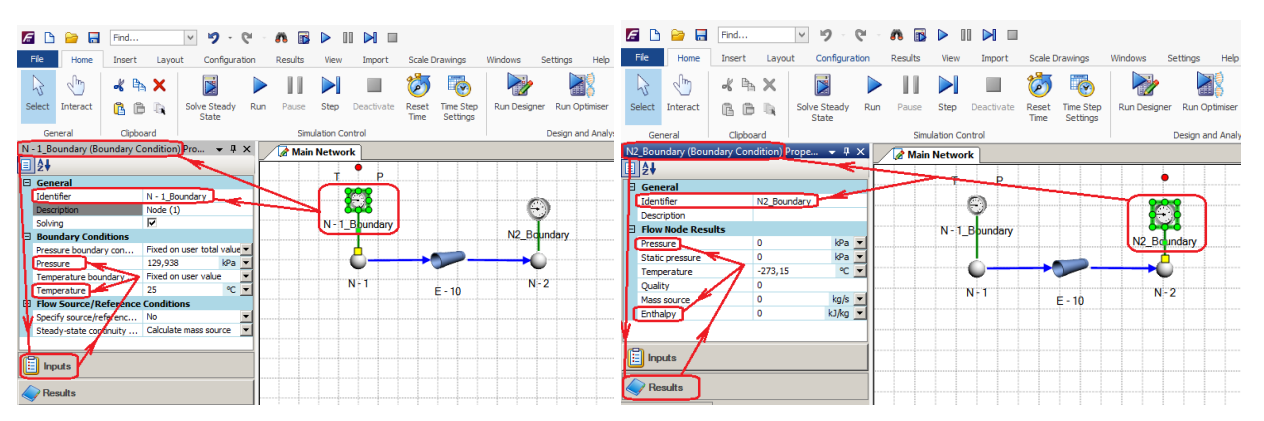

<span id="page-4-2"></span>**Рисунок 7**. Модель Flownex. Используемые входные (слева) и выходные (справа) параметры Flownex модели. Входные параметры граничного блока N - 1\_Boundary формирует MATLAB выходные параметры вычисляемые Flownex (блок: N - 2\_Boundary) принимает MATLAB в соответствии с конфигурационным файлом [Рисунок](#page-4-1) 6.

5. Запуск совместной работы осуществляется через пуск Simulink модели: Первоначальный запуск загружает среду Flownex, запускает моделирование в Flownex и Simulink и передачу данных между средами моделирования.

Примечание. Для запуска Simulink модели с блоком Flownex link, версия MATLAB должна быть не старше 2018.

> Минимальный набор файлов, участвующих в обмене данными при совместной работе Flownex – Simulink, показан на [Рисунок 8.](#page-5-0)

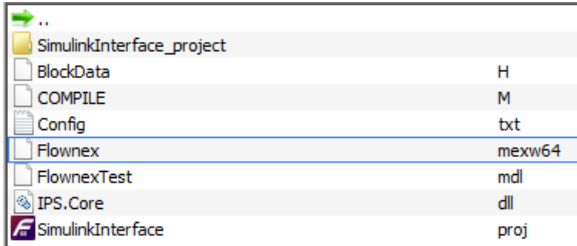

<span id="page-5-0"></span>**Рисунок 8**. Минимальный набор файлов, необходимых для обеспечения взаимодействия проекта \*.proj Flownex и \*.mdl модели Simulink. Пример содержит демонстрационную модель Flownex: SimulinkInterface.proj, её одноименный каталог, демонстрационную модель Simulink: FlownexTest.mdl и служебные файлы.

Демонстрационные файлы интерфейса Flownex – Simulink находятся в папке SimulinkInterface пакета Flownex. Совместная работа демонстрационных моделей Flownex: SimulinkInterface.proj и Simulink: FlownexTest.mdl с одной передаваемой и одной принимаемой переменной в формате double работает с частотой передачи данных 1 кГц. Добавление переменных понижает частоту передачи данных.

Доработанная демонстрационная модель Simulink для передачи двух переменных Flownex [\(Рисунок 7\)](#page-4-2) и приема двух переменных вычисляемых Flownex показана на [Рисунок 9,](#page-6-0) ее Config.txt файл представлен на [Рисунок](#page-4-1) 6. Входные переменные: Pressure и Temperature выбираются из списка закладки Input блока N - 1\_Boundary Flownex модели. Вычисляемые переменные: Pressure и Enthalpy выбираются из списка закладки Results блока N - 2\_Boundary; как показано на [Рисунок 7.](#page-4-2)

Примечание. При совместном моделировании графопостроители Flownex показывают время в 1000 раз больше, чем время моделирования среды Simulink.

> Сложные Flownex модели генерируют ошибки при совместной работе с Simulink с малым шагом шагом моделирования. Увеличение шага увеличивает надежность вычислений и время моделирования и уменьшает точность вычислений.

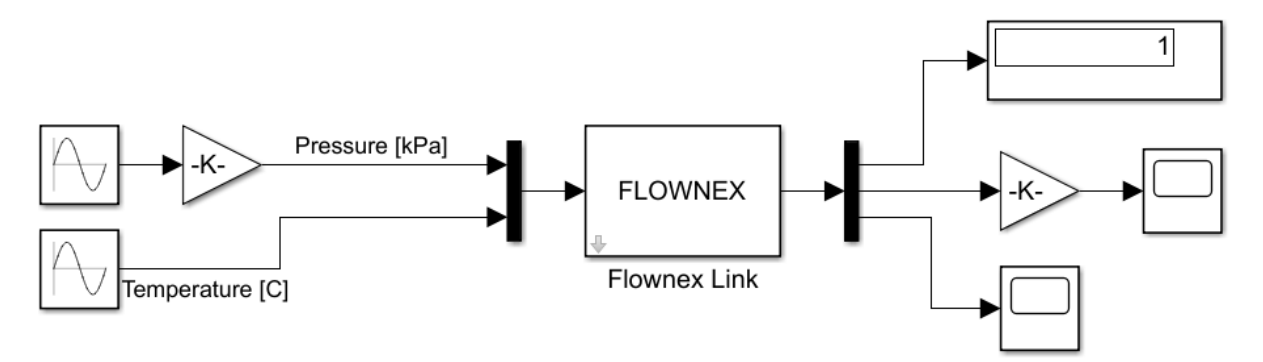

<span id="page-6-0"></span>**Рисунок 9**. Доработанная модель Simulink [\[2\]](#page-7-0) с интерфейсным блоком Flownex Link. На вход блока подаются две переменные MATLAB, передаваемые среде Flownex. С выхода блока, МАТЛАБ принимает два параметра от Flownex. Пример настройки интерфейса Flownex Link показан на [Рисунок 4](#page-3-0) и [Рисунок](#page-4-1) 6.

#### **ПОРЯДОК ВЫПОЛНЕНИЯ РАБОТЫ**

**Задание 1**. Построение интерфейса Flownex <> m-файл MATLAB для совместного моделирования и обмена данными (одна входная и одна выходная переменная).

- **1.** Используя информацию раздела "Настройка интерфейса совместного моделирования Flownex <> m-файл MATLAB" постройте модель Flownex [\(Рисунок 2\)](#page-2-0).
- **2.** Создайте и отредактируйте текстовый файл MATLAB с расширением m [\(Рисунок](#page-1-0) 1).
- **3.** Разместите созданные файлы в каталоге демонстрационного интерфейса Flownex: MatlabInterface.
- **4.** Запустите m-файл MATLAB
- **5.** Используя команды tic и toc [\(Рисунок](#page-1-0) 1), определите реальное время моделирования.
- **6.** Постройте график переменной Volflow [\(Рисунок](#page-1-0) 1), например, как показано на [Рисунок 3.](#page-2-1)
- **7.** Удалите одну команду FlownexStepTransient(ctrl) [\(Рисунок](#page-1-0) 1),
- **8.** Запустите m-файл MATLAB.
- **9.** Постройте график переменной Volflow [\(Рисунок](#page-1-0) 1), сравните с графиком, построенным в п. 6.

**Задание 2**. Построение интерфейса Flownex - MATLAB Simulink для совместного моделирования и обмена данными (две входные и две выходные переменные).

- **1.** Используя последовательность раскрытую в разделе "Настройка интерфейса совместного моделирования Flownex – MATLAB Simulink" постройте модель Flownex [\(Рисунок 7\)](#page-4-2) и модель Simulink [\(Рисунок 9\)](#page-6-0)
- **2.** Создайте и отредактируйте конфигурационный файл с расширением m (**[Рисунок](#page-4-1) 6**).
- **3.** Разместите созданные и служебные файлы в одном каталоге, как показано н[а Рисунок 8.](#page-5-0)
- **4.** Запустите Simulink модель.
- **5.** Вычислите реальную частоту совместного моделирования.

#### **КОНТРОЛЬНЫЕ ВОПРОСЫ**

- 1. Почему графики переменной Volflow полученные при выполнении п.6 и п.9 Задания 1 отличаются?
- 2. Какой из двух графиков Volflow правильный?
- 3. Какова частота вычислений совместного моделирования Flownex <> m-файл MATLAB, выполненного в задании 1?
- 4. Как время моделирования зависит от количества передаваемых переменных между Flownex и MATLAB?
- 5. Какова частота вычислений совместного моделирования Flownex Simulink, выполненного в задании 2?
- 6. В каких случаях целесообразно использовать совместное моделирование Flownex и MATLAB?

#### **БИБЛИОГРАФИЧЕСКИЙ СПИСОК**

- 1. Flownex simulation environment. Co-simulating with Flownex and Matlab: Flownex\_Matlab.pdf
- <span id="page-7-0"></span>2. Демонстрационные модели Flownex из раздела MatlabInterface.
- 3. Dr. Bob Davidov. Компьютерные технологии управления в технических системах [http://portalnp.ru/author/bobdavidov.](http://portalnp.ru/author/bobdavidov)